# **Purpose**

Guide you through the process of installing GeoNetwork opensource and familiarize yourself with configuring and using the software.

Focus will be on:

- \* Introduction to GeoNetwork opensource
- \* Installation & basic configuration
- \* Create Users and User Groups
- \* Configure GeoServer and create a Web Map Service
- \* Harvest metadata from the Web Map Server
- \* Extra time stuff

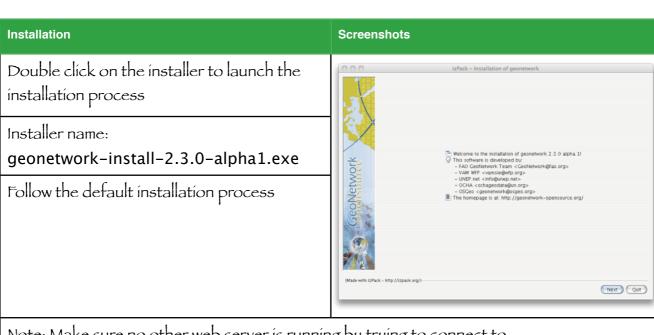

Note: Make sure no other web server is running by trying to connect to http://localhost:8080 for example GeoServer.

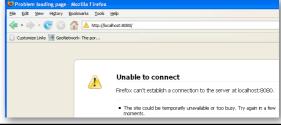

# Instructions

page 2 of 8

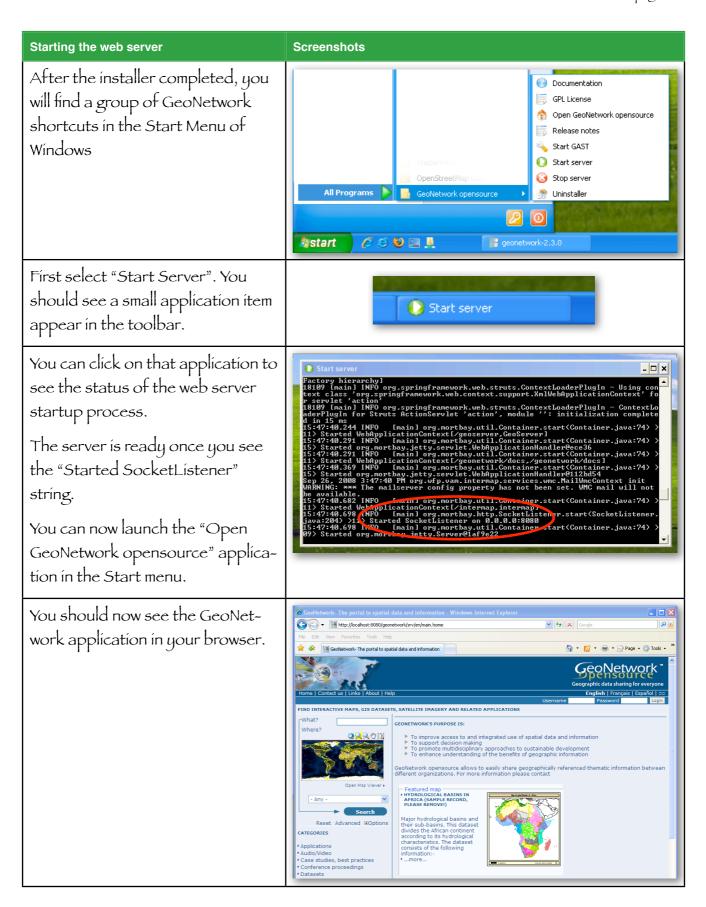

Instructions

page 3 of 8

# Now we'll open the Manual and work from there. To open the Manual, select the "Help" button in the GeoNetwork menu. You can use the manual in the browser, or open the PDF version. A link to the PDF document can be found at the bottom of the Help page. Screenshots GeoNetwork- The portal to spatial data and information Home | Contact us | Links | About | Help FIND INTERACTIVE MAPS, GIS DATASETS, SATELLITE IMAGER

## We'll start with Chapter 2 - Getting started.

Read the introduction and section 2.1. Perform the basic search as suggested.

You can read more about the basic functionality of the catalog later. Let's first do some basic system configuration to make sure we can start creating useful new content.

# **Basic System configuration - Chapter 7**

Read Chapter 8 and change the settings for your system where needed.

# Create a new user group and a new user - Chapter 8

Read Chapter 7. Create a "FOSS4G" group and a new user with the Content Reviewer profile.

### Configure GeoServer and setup a WMS layer

We'll now configure the GeoServer software that is part of the GeoNetwork installation.

Next we'll create an interactive map service for Capitals in Africa (OGC-WMS).

To prepare, copy the captl\_pt.zip file into

c:\Program Files\geonetwork\web\geoserver\data\data\

and unzip it. You should have a folder named Captl\_pt that contains the shape file.

**Screenshots** 

# Instructions

page 4 of 8

# **Configuring GeoServer**

Open the GeoServer administration interface. In a new browser window go to http://localhost:8080/geoserver

Login (top right) using admin/geoserver as the username and password.

GeoServer Welcome to GeoServer - Windows Internet Explorer

| Property | Page - | Page - | Page - | Page - | Page - | Page - | Page - | Page - | Page - | Page - | Page - | Page - | Page - | Page - | Page - | Page - | Page - | Page - | Page - | Page - | Page - | Page - | Page - | Page - | Page - | Page - | Page - | Page - | Page - | Page - | Page - | Page - | Page - | Page - | Page - | Page - | Page - | Page - | Page - | Page - | Page - | Page - | Page - | Page - | Page - | Page - | Page - | Page - | Page - | Page - | Page - | Page - | Page - | Page - | Page - | Page - | Page - | Page - | Page - | Page - | Page - | Page - | Page - | Page - | Page - | Page - | Page - | Page - | Page - | Page - | Page - | Page - | Page - | Page - | Page - | Page - | Page - | Page - | Page - | Page - | Page - | Page - | Page - | Page - | Page - | Page - | Page - | Page - | Page - | Page - | Page - | Page - | Page - | Page - | Page - | Page - | Page - | Page - | Page - | Page - | Page - | Page - | Page - | Page - | Page - | Page - | Page - | Page - | Page - | Page - | Page - | Page - | Page - | Page - | Page - | Page - | Page - | Page - | Page - | Page - | Page - | Page - | Page - | Page - | Page - | Page - | Page - | Page - | Page - | Page - | Page - | Page - | Page - | Page - | Page - | Page - | Page - | Page - | Page - | Page - | Page - | Page - | Page - | Page - | Page - | Page - | Page - | Page - | Page - | Page - | Page - | Page - | Page - | Page - | Page - | Page - | Page - | Page - | Page - | Page - | Page - | Page - | Page - | Page - | Page - | Page - | Page - | Page - | Page - | Page - | Page - | Page - | Page - | Page - | Page - | Page - | Page - | Page - | Page - | Page - | Page - | Page - | Page - | Page - | Page - | Page - | Page - | Page - | Page - | Page - | Page - | Page - | Page - | Page - | Page - | Page - | Page - | Page - | Page - | Page - | Page - | Page - | Page - | Page - | Page - | Page - | Page - | Page - | Page - | Page - | Page - | Page - | Page - | Page - | Page - | Page - | Page - | Page - | Page - | Pa

Select "Config" > "Server" and fill out your Contact Information. This will be used to display the default contact details of the map server to clients through the GetCapabilities document.

Submit the form when finished.

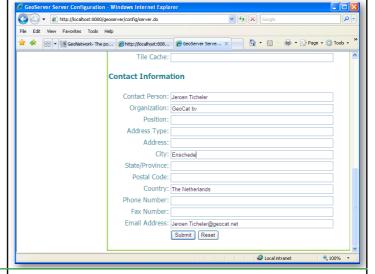

We will now configure some metadata related to the Web Map Server (WMS).

Select "WMS" > "Description"

These details will also become part of the GetCapabilities document.

Submit the form when finished.

Now hit Apply > Save > Load to store and load the changes on the server.

Note: You can do the same for the Web Feature Service (WFS) and Web Coverage Service (WCS), but we'll concentrate on te WMS part for

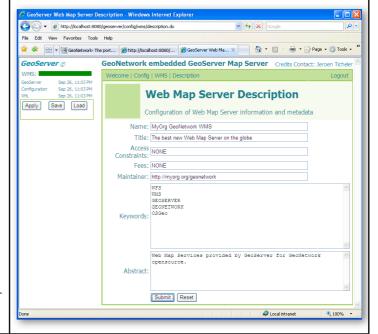

# Setting up the new WMS layer

We'll now configure the WMS layer.

Select "Data" > "DataStores" > "New"

Select "Shapefile" and set the Feature ID to "capitals" (screenshot)

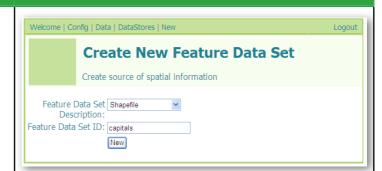

Write a short description

Set the path to the dataset file:data/captl\_pt/Captl\_pt.shp Select "Submit"

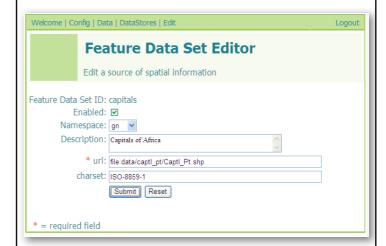

Select the appropriate Style (capitals)

Hit the "Lookup SRS" button. It should fill out the appropriate SRS (4326)

Fill out the title

Hit the Bounding box "Generate" button to extract the bounding box information from the dataset.

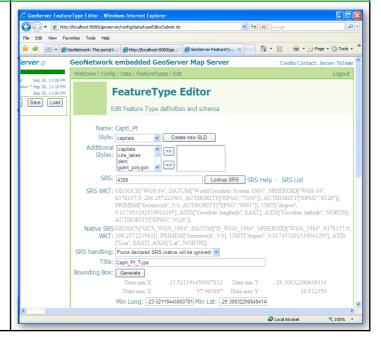

### Metadata related to the Cities dataset

Title: "VMap0 Capital Cities"

# Abstract:

"Robust derivative of VMap0 - Ed5 data layers with harmonized encoding. The CAPTL\_PT shapefile data layer is comprised of 55 derivative vector framework library features derived based on 1:1 000 000 data originally from VMap0, 5th Edition. The layer provides nominal analytical/mapping at 1:1 000 000. Data processing complete globally, this is an African subset. Acronyms and Abbreviations: VMap0 - Vector Map for Level 0."

# Keywords:

"framework library, cities, base map, VMap0, African Water Resource Database, AWRD, ancillary vector"

Metadata URL (not required, but nice if it exists):

http://www.fao.org/geonetwork/srv/en/iso19139.xml?id=29057

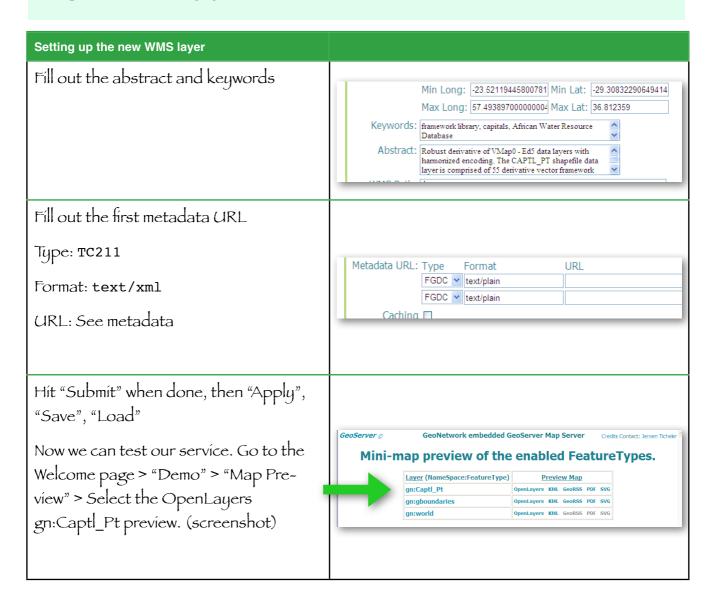

page 7 of 8

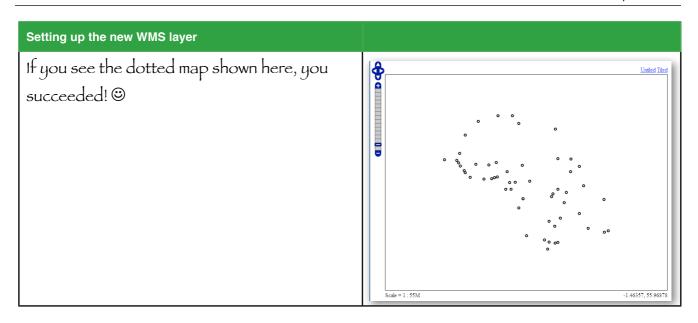

We'll now use this service in our GeoNetwork catalog to automatically generate new metadata records.

Switch back to the GeoNetwork window and open the "Administration" page.

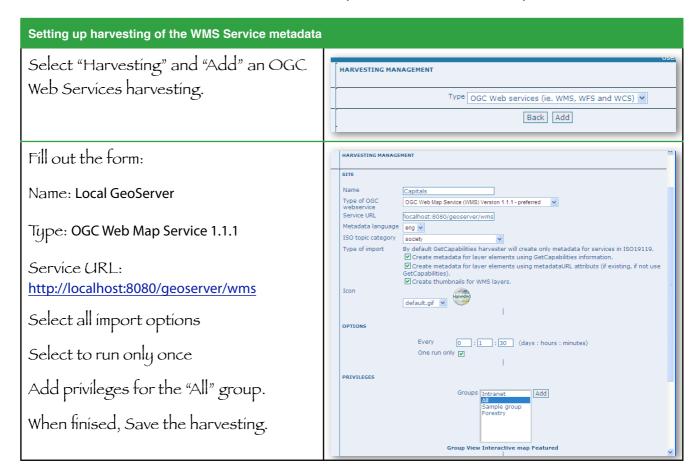

page 8 of 8

# Setting up harvesting of the WMS Service metadata Once added, we now have to start the harvesting process. Type Status Errors Every Last run Operation OGC WxS ✓ 0:1:30 2008-09-26 23:42:59 Edit Select Name Capitals Select the harvester we just added and hit Activate Deactivate Run Remove Back Add Refresh "Run". After some time, hit "Refresh", until you see a time under "Last run". Let's look at generated results in the catalog Edit Delete Privileges Categories Harrested COUNTRY BOUNDARIES now, by doing a simple Search from the Abstract Derived from GAUL Country Boundaries Keywords GAUL Country Boundaries Homepage. Edit Delete Privileges Categories Metadata Interactive Map If all worked well, you should see te metadata for the three layers we now have run-Keywords framework library, cities, base map, VMapO, African Water Re Database, AWRD, ancillary vector, Africa ning on the embedded GeoServer. Edit Delete Privileges Categories ■ Metadata Download Harvested BLUE MARBLE WORLD IMAGE Edit Delete Privileges Categ "Edit" the Cities metadata to include the link to the interactive map. Due to the use of the metadata URL we've been able to automatically generate the full metadata record. OnLine resource URL http://localhost:8080/geoserver/wms However, the local link to the WMS service Protocol 🗵 OGC Web Map Service (ver 1.1.1) Name \* 🗵 gn:Captl\_Pt was not created. Description \* 🗵 The screenshot shows you how to complete this linkage between service and metadata. "Save and close" when done.

If there's time left, move on to create a new metadata record from scratch. In the Manual, start at Chapter 4 to understand how this is done.

Finally explore the functions the "Search" interface offers, including the use of Rating, Sorting results, bookmarking in Social bookmarking sites like Diggit and Deliscious as well as sending references to a specific record by email.